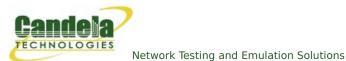

## WiFi Captive Portal Login

Goal: Create many user sessions to a WiFi captive portal gateway.

Airports, arenas and coffee shops often offer open WiFi service that is gated with a web sign-on form. This is called a captive portal. LANforge can run a custom login script on a virtual station to emulate sign-in on the captive portal web page. The following example will create one hundred stations and have them authenticate through a captive WiFi portal.

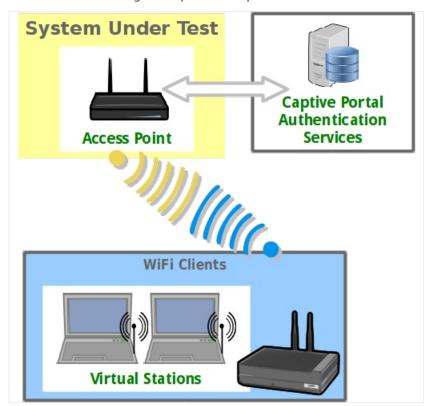

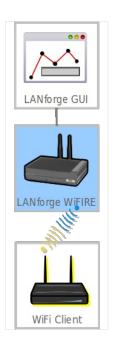

- Prepare a portal login script (lf\_ifup\_post)
- 2. The <code>lf\_ifup\_post</code> script will be called after DHCP assignment for a station occurs. It can also be called before DHCP release. This script is called from the LANforge resource hosting the virtual station.
  - A. The script should be in directory /home/lanforge/.
  - B. LANforge will pass these arguments to the script
    - A. -i station device
    - B. --ip4 station ip address
    - C. --ip6 station ipv6 address
    - D. --dns station DNS address
    - E. --mgt pipe name for reporting results to LANforge
  - C. Custom parameters to the script can be provided.
  - D. The script can have another name.

- E. LANforge expects these return values:
  - A OK
  - B. FAIL
  - c. FAIL:reason, this provides feedback on failure occurrance.

## 3. Create WiFi stations

A. In the Ports tab, select wiphy1 and click Create

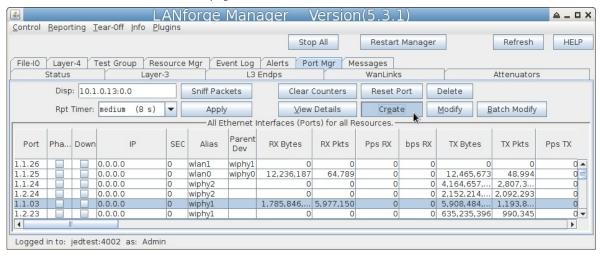

B. In the Create VLANS window, craft ten wifi stations:

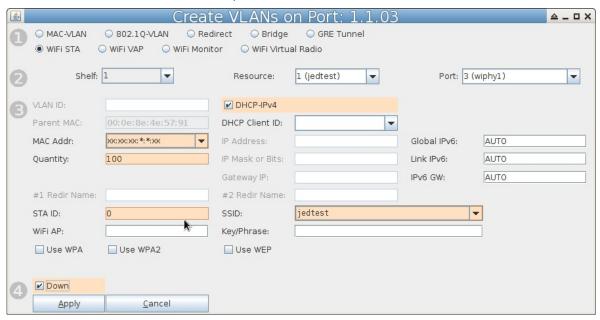

- A. Select WiFi STA
- B. For MAC address, choose xx:xx:xx:\*:\*:xx
- c. Select DHCP-IPv4
- D. Enter Quantity 100
- E. Specify **0** for STA ID
- F. The example SSID for this cookbook is jedtest
- G. Select the **Down** option. This postpones the stations making a DHCP request until they are explicitly admin up.
- H. ...and then click Apply

C. You will see ten station created:

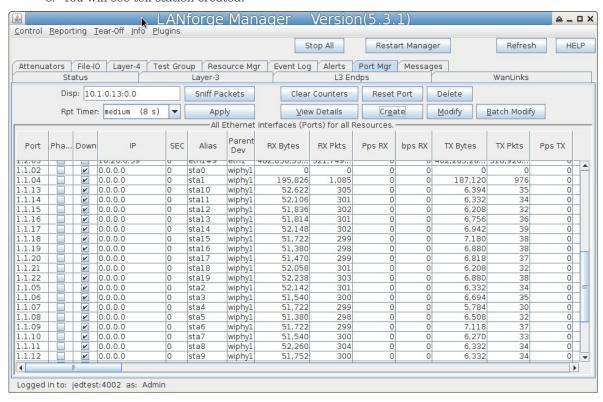

- 4. Batch Modify Stations in order to update 1f\_ifup\_post parameters
  - A. Highlight stations and click **Batch Modify**

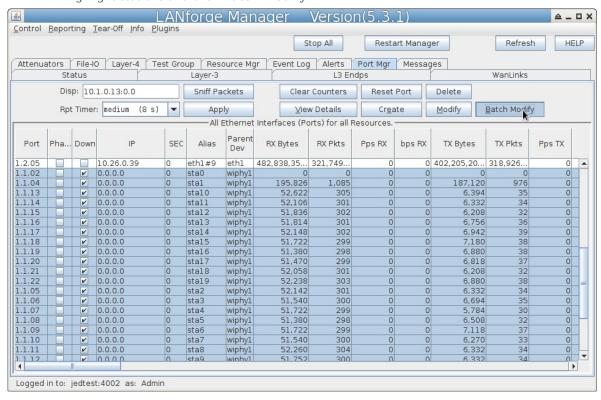

B. In the *Batch Modify* screen, click the + button and expand to Group 2.

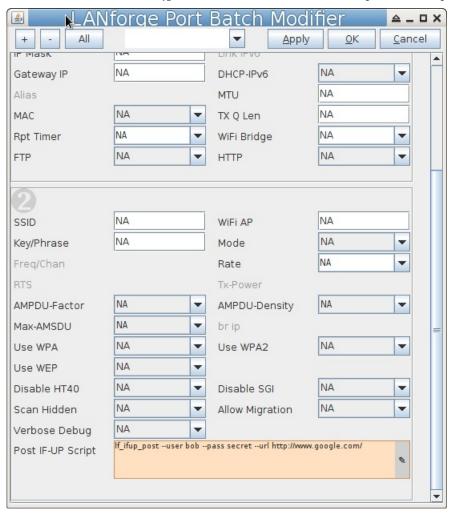

C. Edit the IF POST field. Enter the file name and any extra arguments that the script will want for this port. Example: lf\_ifup\_post --user bob --pass secret --url http://slashdot.org/

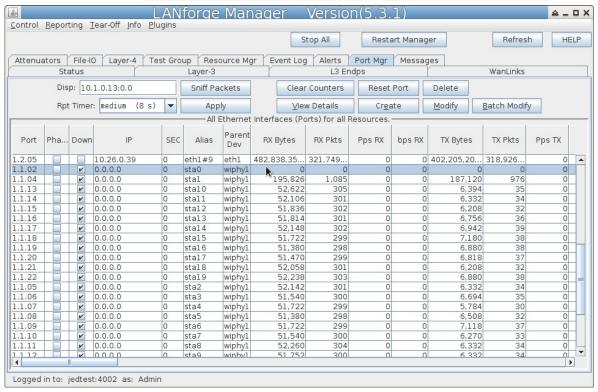

- D. Click the **Apply** button to apply the changes. Do not close the window yet.
- E. To check the value of each port's **IF/UP Post** you can use the *Ports* tab. In the port *Configure Settings* window, in the **More Advanced Tab** you can find the IF/UP script value.

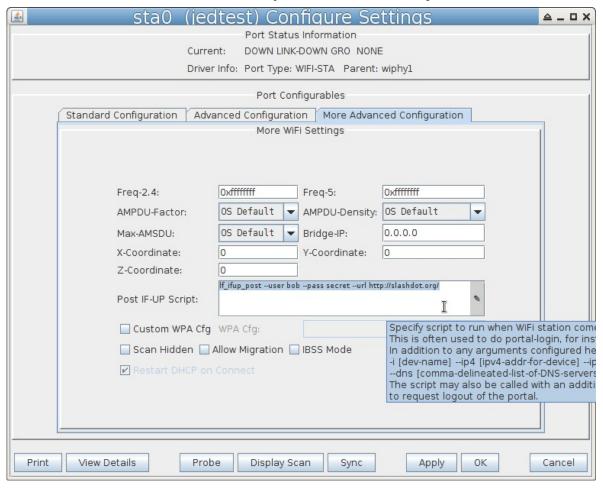

- 5. Testing a station. We will toggle it up and down and look at the logs to find problems.
  - A. Highlight one of your stations in the *Ports* tab.
  - B. Set the Report Time to 1s and click Apply
  - C. In the *Batch Modify* window, click the **Up** button. This is the same as settting **Up/Down** to **UP** and clicking **Apply**
  - D. Watch the *Wireless Messages* and *LANforge Messages* windows for error messages. The *Ports* tab will update the station status.
- 6. Use the Batch Modify window to Force DHCP Renewal
  - A. Click **Down**

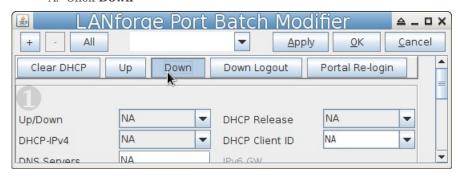

## B. click Clear DHCP

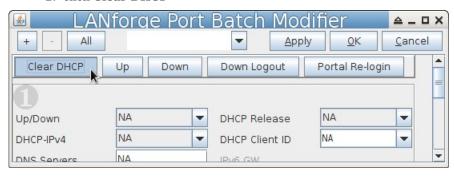

C. click Up

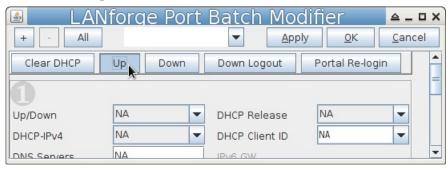

- 7. Use the Batch Modify window to Re-Login to Portal
  - A. Click Portal Re-Login
  - B. If you wanted to change other parameters:
  - C. Click **Down Logout**
  - D. Set Up/Down to Down
  - E. Change another station parameters and then click Apply
  - F. Click **Up**
- 8. Use the Batch Modify window to Change station MAC addresses

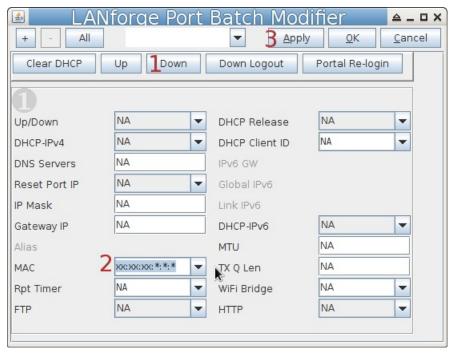

- A. Click **Down**
- B. Set  $MAC \ Addr$  to xx:xx:xx:\*:\*:\* randomize the mac address
- C. Click **Apply**
- D. Click **Up**

Candela Technologies, Inc., 2417 Main Street, Suite 201, Ferndale, WA 98248, USA www.candelatech.com | sales@candelatech.com | +1.360.380.1618